# **Instrukcja rejestracji świadczeniodawcy**

Jeżeli na stronie logowania dostępny jest przycisk Rejestracja, to po jego naciśnięciu zostanie uruchomiany kreator pozwalający na zarejestrowanie świadczeniodawcy/apteki w systemie informatycznym NFZ, w pięciu prostych krokach.

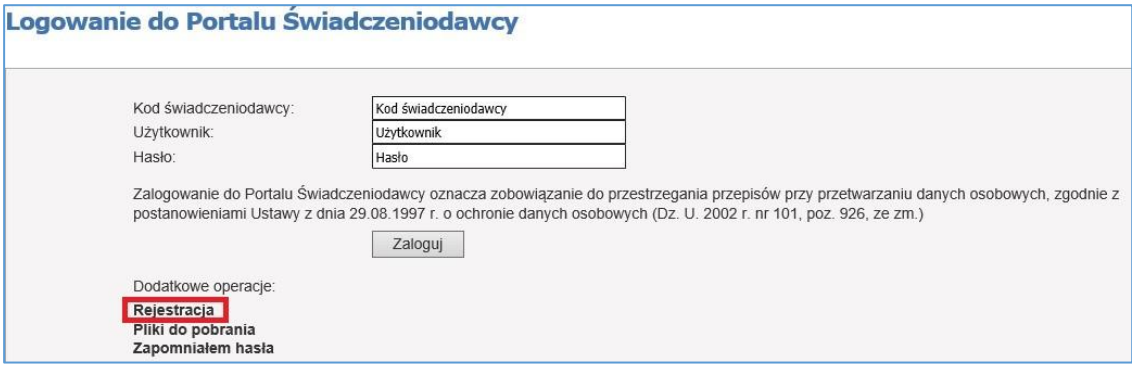

Przed przystąpieniem do procesu rejestracji należy wydrukować w dwóch egzemplarzach umowę, następnie wypełnić, podpisać i przesłać wraz z Formularzem Rejestracyjnym. Nie dotyczy aptek, które będą realizować tylko recepty refundowane.

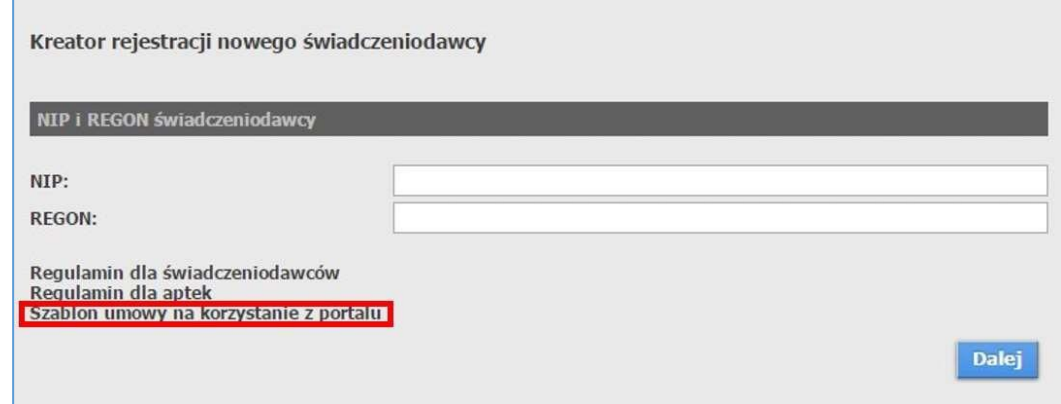

Okno zawiera pola NIP i REGON, w których należy wprowadzić numer NIP oraz numer REGON świadczeniodawcy (numer REGON dla świadczeniodawcy musi zawierać 9 znaków), a następnie kliknąć przycisk **Dalej Jeżeli bazie systemu informatycznego NFZ** zostaną znalezione dane, gdzie będzie pasował chociaż jeden z numerów, pokaże się tabela, z której można wybrać świadczeniodawcę.

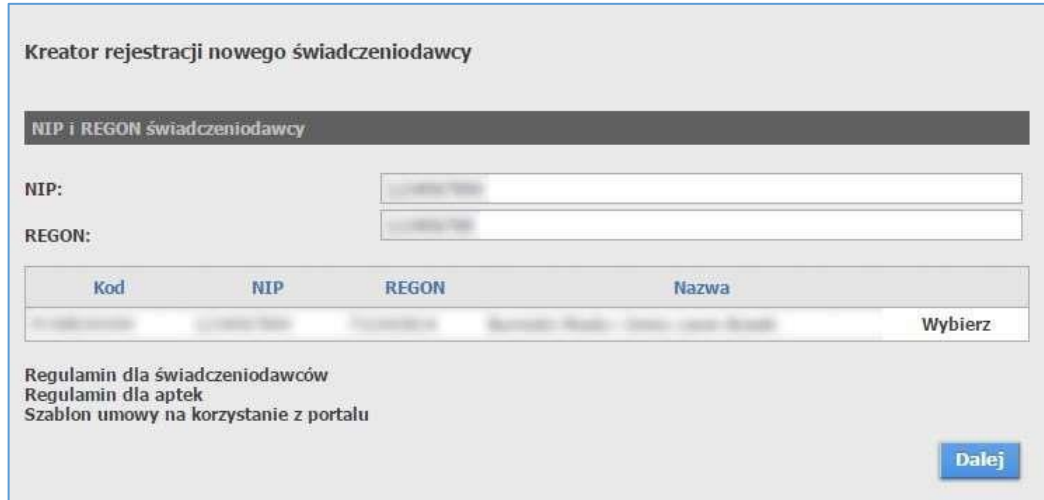

Po dokonaniu wyboru przyciskiem Wybierz znajdującym się z prawej strony każdej pozycji nastąpi przejście do kroku 2, w którym dane podmiotu będą uzupełnione tymi, znalezionymi na bazie. Jeżeli nie po numerach NIP i REGON nie zostało nic znalezione, to w kroku 2 wyświetli się pusty formularz do uzupełnienia. Przejście do następnego kroku nastąpi po kliknięciu przycisku **Dalej . Przycisk wstecz pozwala na powrót** do poprzedniego kroku.

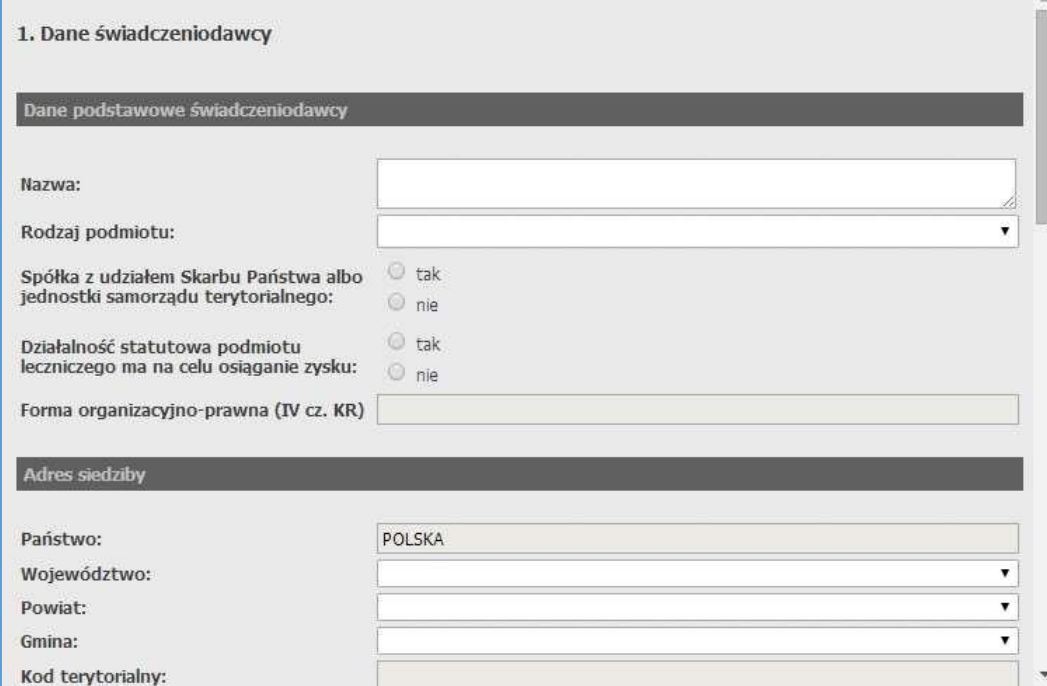

Krok 2 - wygląd formatki dla świadczeniodawcy nieistniejącego w systemie.

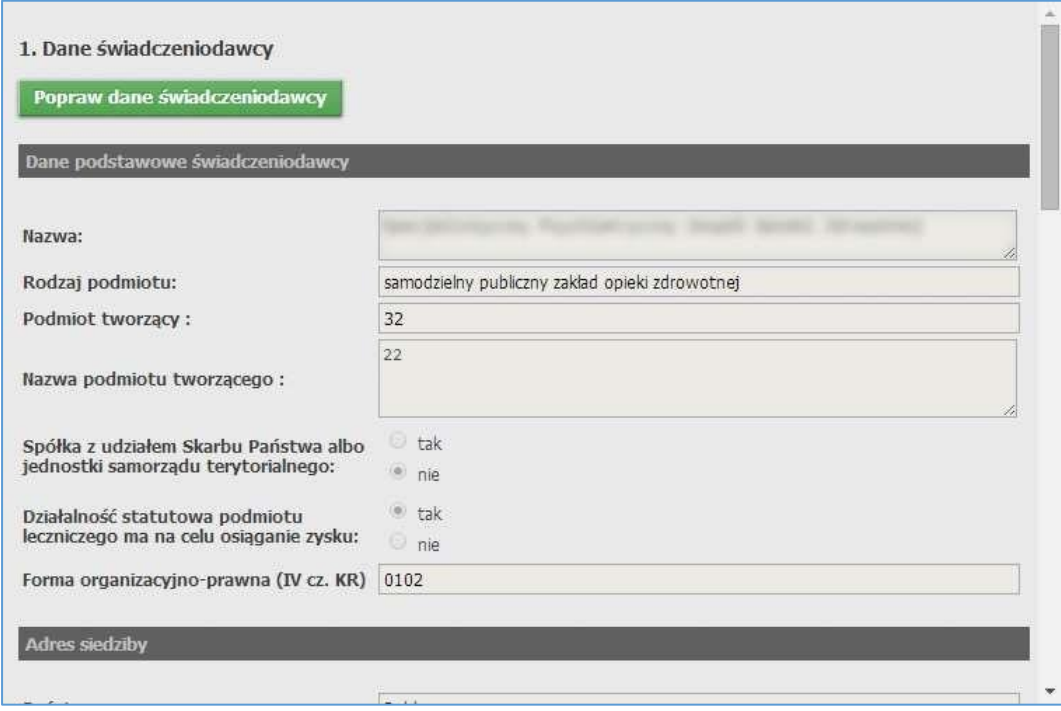

Krok 2 - wygląd formatki dla świadczeniodawcy istniejącego w systemie.

F

# **Krok 2 – Dane świadczeniodawcy**

W tym kroku należy uzupełnić dane świadczeniodawcy, które podzielone są na 7 części. W przypadku świadczeniodawcy nieistniejącego w systemie informatycznym NFZ wszystkie pola są dostępne do edycji. W przypadku świadczeniodawcy istniejącego w systemie informatycznym NFZ następuje weryfikacja danych świadczeniodawcy. Jeśli wynik weryfikacji jest pozytywny możliwe jest przejście do kroku 3. Wynik Negatywny spowoduje wystąpienie przycisku **Popraw dane świadczeniodawcy** po kliknięciu którego możliwa będzie edycja pól.

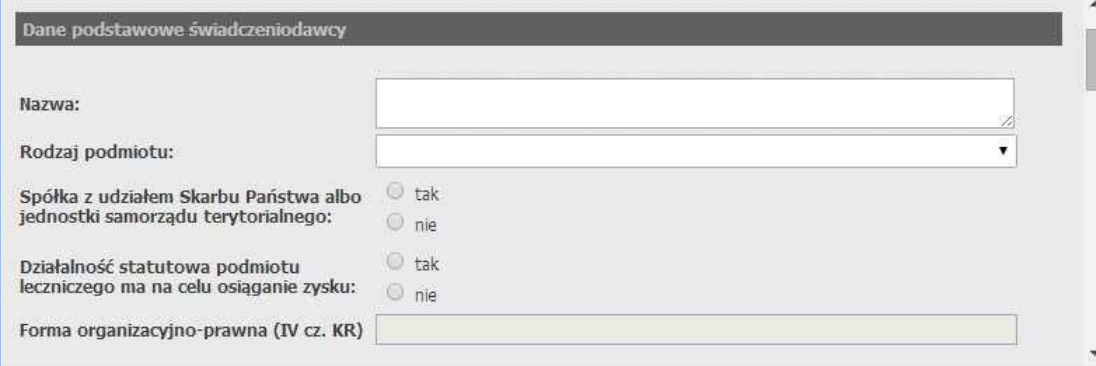

# **Dane podstawowe świadczeniodawcy**

- **Nazwa** pole pozwala na wprowadzenie nazwy świadczeniodawcy;
- **Rodzaj podmiotu** pole pozwala na wybór rodzaju podmiotu;
- **Podmiot tworzący** pole pozwala na wybór podmiotu tworzącego (pole dostępne po wybraniu samodzielny publiczny zakład opieki zdrowotnej lub jednostka budżetowa w polu Rodzaj podmiotu );
- **Nazwa podmiotu tworzącego** pole pozwala na wprowadzenie nazwy podmiotu tworzącego (pole dostępne po wybraniu inny minister albo centralny organ administracji rządowej jednostka samorządu, terytorialnego lub uczelnia medyczna w polu Podmiot tworzący );
- **Spółka z udziałem Skarbu Państwa albo jednostki samorządu terytorialnego** pozwala na określenie czy świadczeniodawca jest spółką z udziałem Skarbu Państwa albo jednostki samorządu terytorialnego ;
- **Działalność statutowa podmiotu leczniczego ma na celu osiąganie zysku** pozwala określić czy statutowa działalność podmiotu leczniczego ma na celu osiąganie zysku;
- **Forma organizacyjno-prawna (IV cz. KR)** pole nie jest dostępne do bezpośredniej edycji.

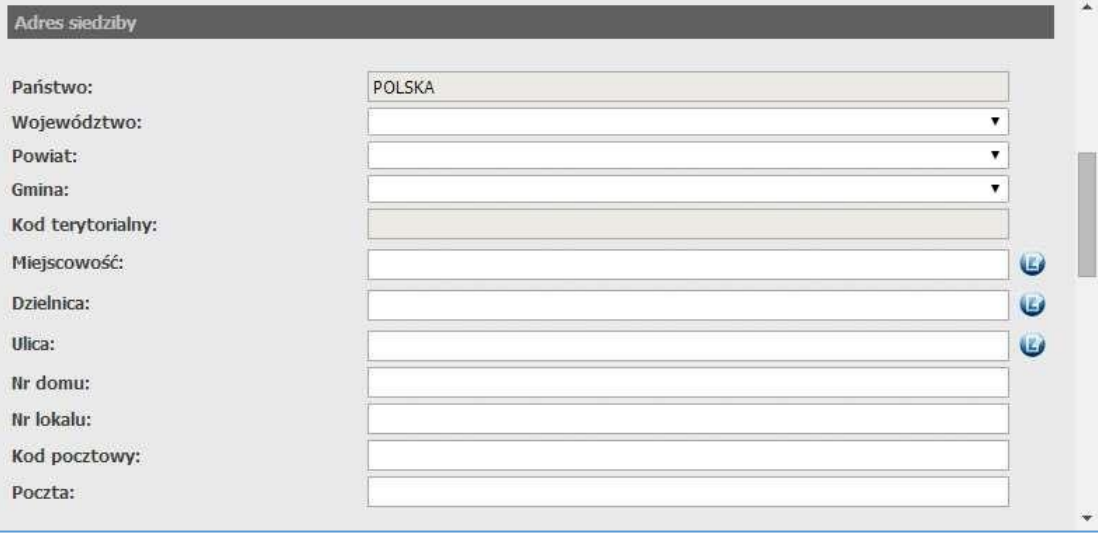

# **Adres siedziby**

W tej części dostępne są pola:

- **Państwo** nie ma możliwości zmiany państwa;
- **Województwo** pole pozwala na wybór województwa;
- **Powiat** pole pozwala na wybór powiatu;
- **Gmina** pole pozwala na wybór gminy
- **Kod terytorialny** pole nie jest dostępne do bezpośredniej edycji;
- **Miejscowość** pole pozwala na ręczne wprowadzenie miejscowości lub jej wybór ze słownika dostępnego po kliknięciu przycisku  $\bullet$ ;
- **Dzielnica** pole pozwala na ręczne wprowadzenie dzielnicy lub jej wybór ze słownika dostępnego po kliknięciu przycisku  $\bullet$ ;
- **Ulica** pole pozwala na ręczne wprowadzenie ulicy lub jej wybór ze słownika dostępnego po kliknięciu przycisku $\bullet$
- **Nr domu** pole pozwala na wprowadzenie numeru budynku;
- **Nr lokalu** pole pozwala na wprowadzenie numeru lokalu;
- **Kod pocztowy** pole pozwala na wprowadzenie kodu pocztowego;
- **Poczta** pole pozwala na wprowadzenie nazwy urzędu pocztowego;

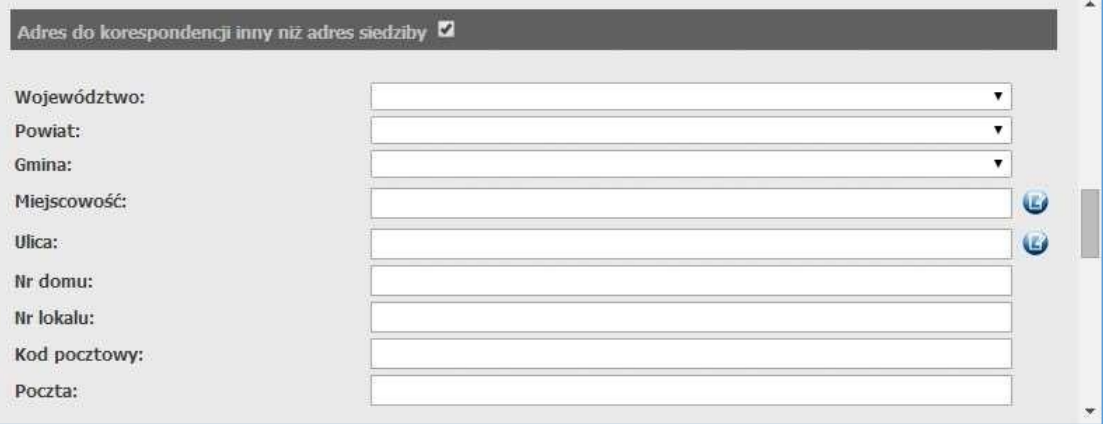

#### **Adres korespondencyjny**

W tej części możliwe jest wprowadzenie adresu do korespondencji jeśli jest inny niż adres siedziby. Pola staną się dostępne dopiero po zaznaczeniu znacznika w nagłówku tej części. Adres korespondencyjny różni się od adresu siedziby tylko tym, że nie posiada pól: **Dzielnica**, **Kod terytorialny**. Pozostałe pola są takie same.

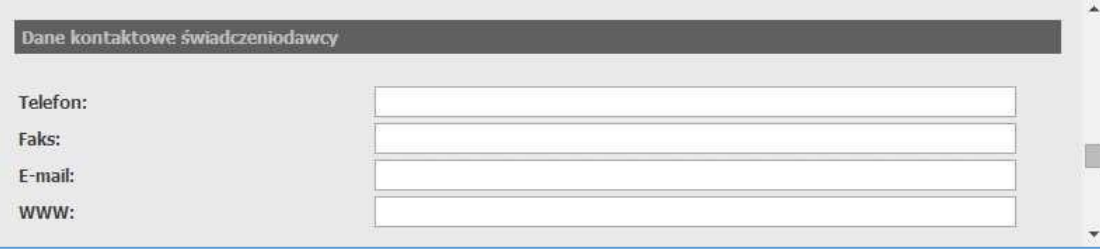

#### **Dane kontaktowe**

- **Telefon** pozwala na wprowadzenie numeru telefonu. Możliwe jest podanie więcej niż jednego numeru telefonu. Numer powinien mieć jeden z formatów:
	- $+48$  123 456789
	- (012)345 67 89
	- $+48$  12 345 67 89

Numer wewnętrzny należy podać w formacie: w. 1234. Kolejne numery należy oddzielić średnikiem. Pole **Telefon** jest polem wymaganym;

- **Faks** pozwala na wprowadzenie numeru faksu. Możliwe jest podanie więcej niż jednego numeru faksu. Poszczególne numery faksu należy rozdzielać średnikiem;
- **E-mail** pozwala na wprowadzenie adresu poczty elektronicznej;
- **WWW** pozwala na wprowadzenie adresu strony WWW świadczeniodawcy.

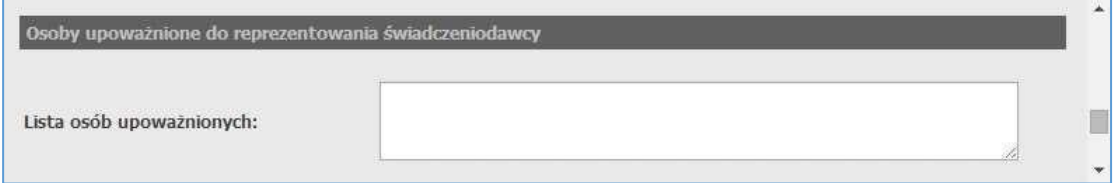

# **Osoby upoważnione**

W tej części dostępne jest pole Lista osób upoważnionych , w którym należy wprowadzić imiona i nazwiska osób upoważnionych przez świadczeniodawcę do reprezentowania świadczeniodawcy w kontaktach z NFZ.

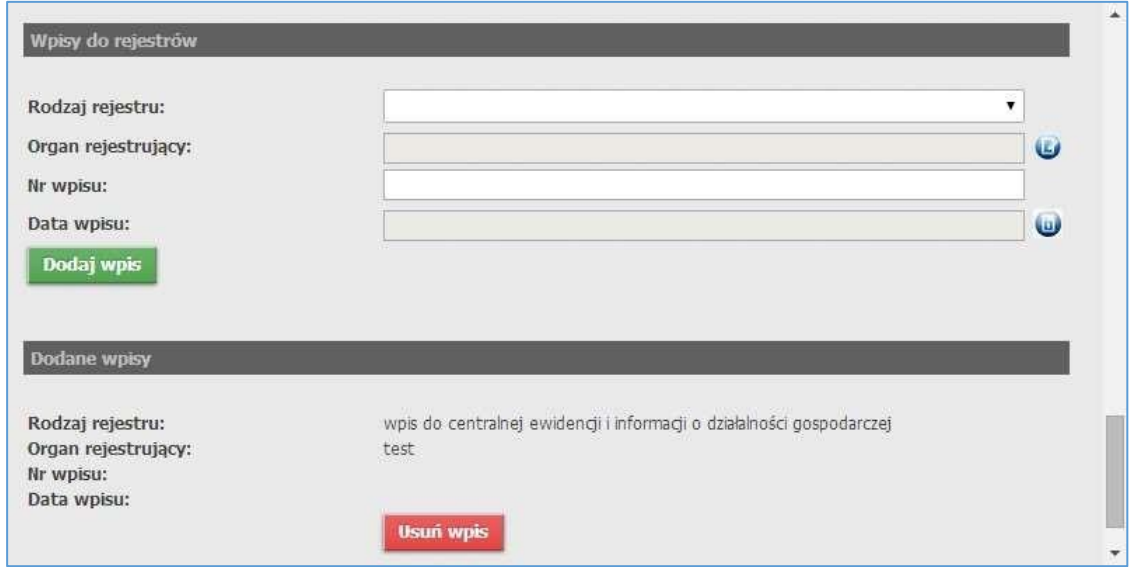

# **Dodane wpisy**

W tej części możliwe jest dodanie wpisów do rejestru dla danego świadczeniodawcy oraz przegląd już dodanych. Panel wyświetla się także po kliknięciu przycisku Popraw dane świadczeniodawcy . Po poprawnym dodaniu wpisu, pola do dodawania nowego formularza zostaną wyczyszczone.

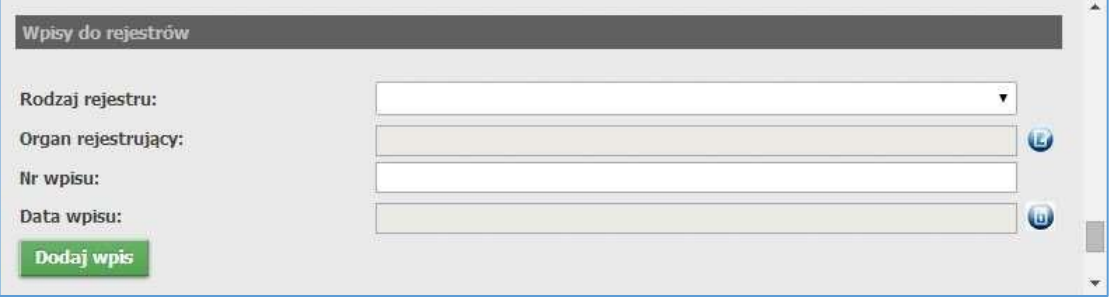

W części pozwalającej na wprowadzenie nowego wpisu dostępne są pola:

- **Rodzaj rejestru** pole pozwala na wybór rodzaju rejestru;
- **Organ rejestrujący** pole nie jest dostępne do bezpośredniej edycji możliwy jest tylko wybór organu ze słownika dostępnego po kliknięciu przycisku  $\bullet$ ;
- 
- **Nr wpisu** pole pozwala na wprowadzenie numeru wpisu (pole dostępne po wybraniu wpis do Krajowego Rejestru Sądowego w polu **Rodzaj rejestru**);
- **Data wpisu** pole pozwala na wybór daty wpisu po kliknięciu przycisku **.**

Po uzupełnieniu pól należy kliknąć przycisk **Dodaj wpis** co spowoduje zapisanie wpisu, który zostanie zaprezentowany w części **Dokonane wpisy**. Po poprawnym dodaniu wpisu, pola do dodawania nowego formularza zostaną wyczyszczone.

Przycisk **Usuń wpisk** znajdujący się pod każdym kolejnym wpisem pozwala na usunięcie tegoż wpisu.

Przejście do następnego kroku nastąpi po kliknięciu przycisku **Dalej, Przycisk Wstecz**, pozwala na powrót do poprzedniego kroku.

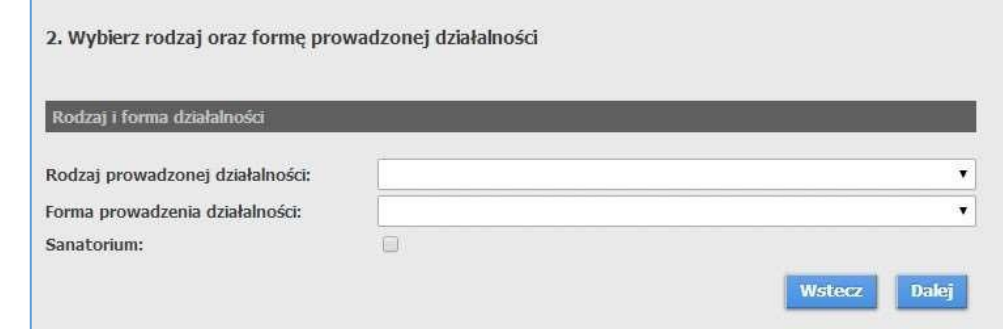

### **Krok 3 – rodzaj działalności**

W tym kroku należy określić rodzaj działalności. Opcje tutaj dostępne zależą od wartości wybranych w polu **Rodzaj podmiotu** znajdującego się w części **Dane podstawowe świadczeniodawcy** poprzedniego kroku. Jeżeli w pierwszym kroku wybrano istniejącego świadczeniodawcę, to zależy także od tego jakie rodzaje działalności ma już dodane świadczeniodawca (podmiot może posiadać wiele aptek, natomiast pozostałe rodzaje działalności mogą istnieć pojedynczo). W tym kroku dostępne są pola:

- **Rodzaj prowadzonej działalności** pole pozwala na wybór rodzaju prowadzonej działalności przez świadczeniodawcę;
- **Forma prowadzonej działalności** pole pozwala na wybór formę prowadzonej działalności przez świadczeniodawcę;
- **Sanatorium** znacznik pozwala na określenie czy działalność związana jest z sanatorium.

Przejście do następnego kroku nastąpi po kliknięciu przycisku **Dalej Przycisk Wstecz** pozwala na powrót do poprzedniego kroku.

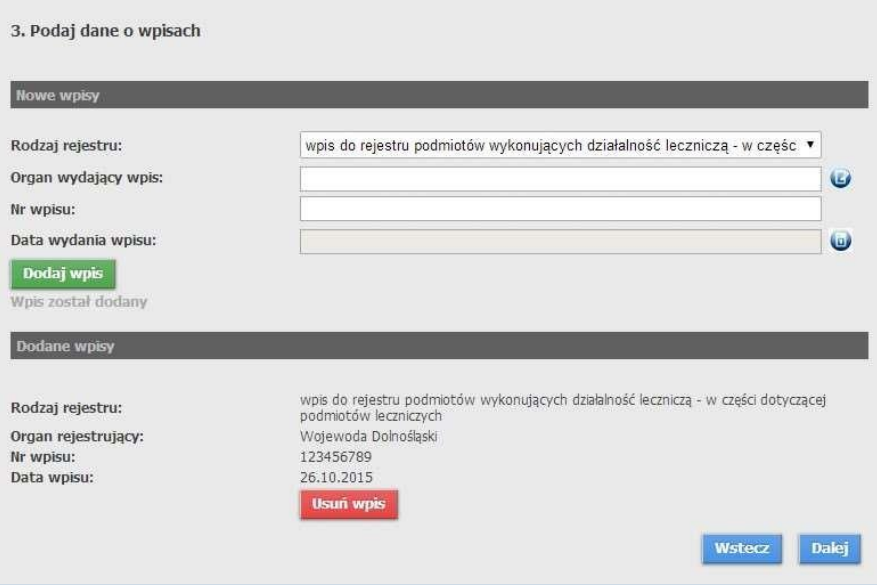

### **Krok 4 – Wpisy do rejestru dotyczące wybranego rodzaju działalności**

W tej części możliwe jest dodanie wpisów do rejestrów zależnych od rodzaju działalności dla danego świadczeniodawcy oraz przegląd już dodanych. Dla rodzajów: podwykonawca, osoba fizyczna i realizator ZPO nie ma potrzeby dodawania dodatkowych wpisów. Dla apteki w zależności od wpisu do aptek lub punktów aptecznych, w danych przedsiębiorstwa uzupełni się automatycznie rodzaj apteki (apteka czy punkt). Jeżeli jest do wyboru rodzaj wpisu, wymagane jest podanie co najmniej jednego z nich.

Przejście do następnego kroku nastąpi po kliknięciu przycisku **Dalej , Przycisk Wstęcz, pozwala na powrót** do poprzedniego kroku.

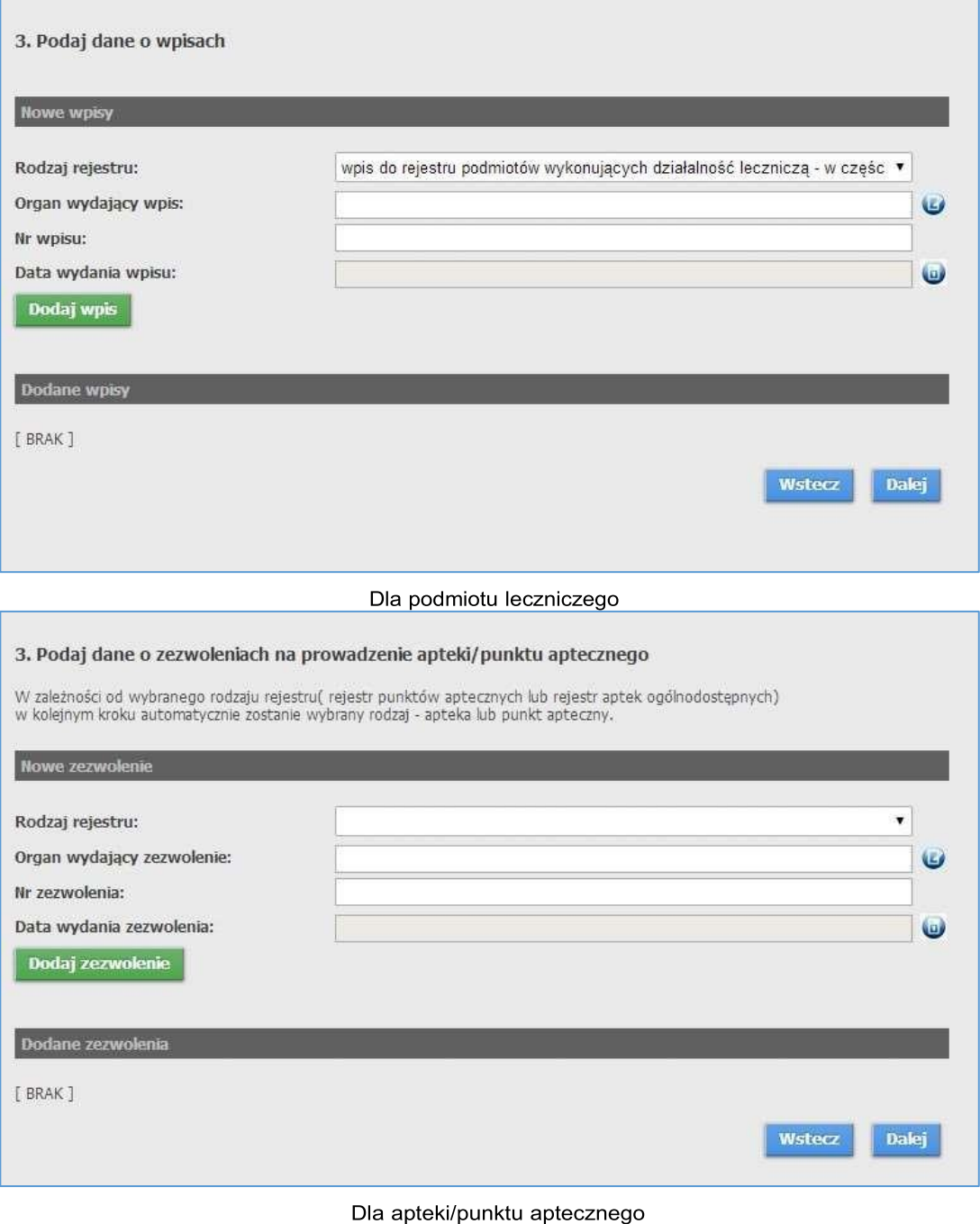

W tym kroku dla podmiotu leczniczego dostępne są następujące pola:

- **Rodzaj rejestru** pole pozwala na wybór rodzaju rejestru;
- **Organ wydający wpis** pole pozwala na wprowadzenie nazwy organu wydającego wpis lub jego wybór ze słownika dostępnego po kliknięciu przycisku  $\mathbf{G}$ ;
- **Nr wpisu** pole pozwalające na wprowadzenie numeru wpisu;
- **Data wydania wpisu** pole pozwala na wybór daty wydania wpisu po kliknięciu przycisku **.**

Natomiast dla apteki/punktu aptecznego dostępne są następujące pola:

- **Rodzaj rejestru** pole pozwala na wybór rodzaju rejestru;
- **Organ wydający zezwolenie** pole pozwala na wprowadzenie nazwy organu wydającego zezwolenie lub jego wybór ze słownika dostępnego po kliknięciu przycisku  $\bullet$ ;
- **Nr zezwolenia** pole pozwalające na wprowadzenie numeru zezwolenia;
- **Data wydania zezwolenia** pole pozwala na wybór daty wydania zezwolenia po kliknięciu przycisku **.**

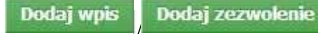

Po uzupełnieniu pól należy kliknąć przycisk co spowoduje zapisanie wpisu, który zostanie zaprezentowany w części Dokonane wpisy/Dodane zezwolenia. Po poprawnym dodaniu wpisu, pola do dodawania nowego formularza zostaną wyczyszczone.

Przycisk **usuń wpistabilism in znajdujący się pod każdym kolejnym wpisem pozwala na usunięcie** tegoż wpisu.

Przejście do następnego kroku nastąpi po kliknięciu przycisku pozycisku wstęczy pozwala na powrót do poprzedniego kroku.

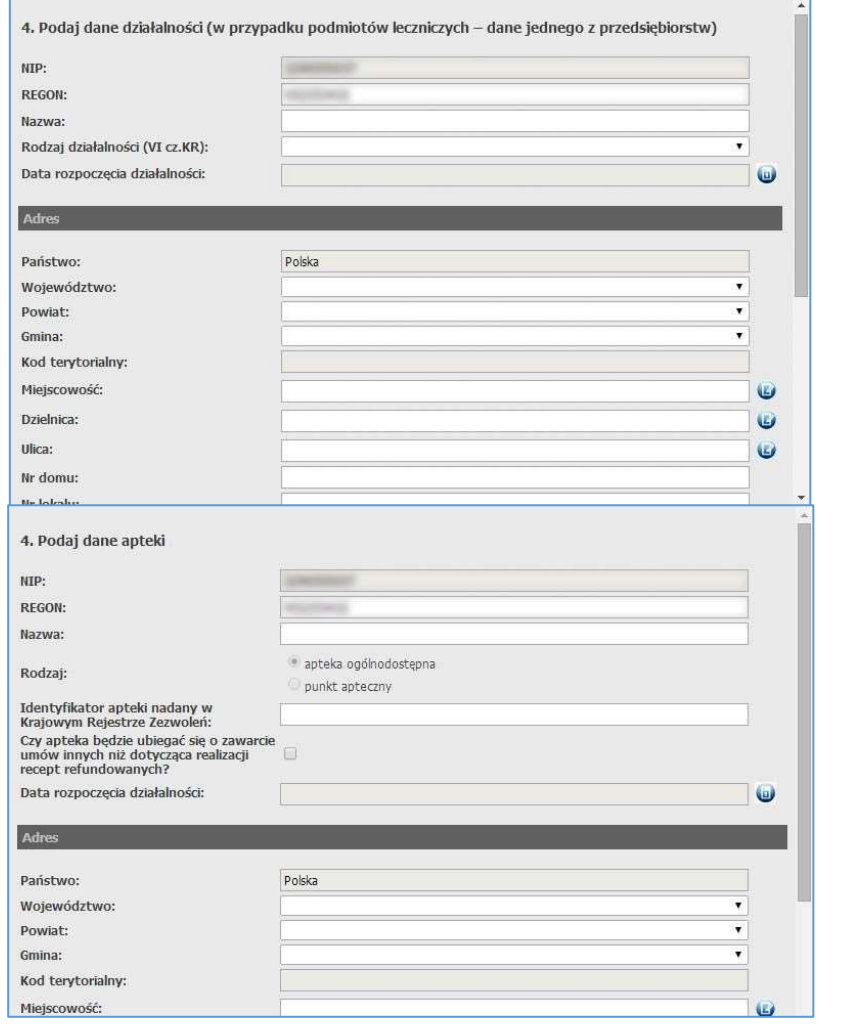

## **Krok 5 - Dane przedsiębiorstwa**

W tym kroku należy uzupełnić dane przedsiębiorstwa/apteki/punktu aptecznego, które podzielone są na 4, a dla apteki/punktu aptecznego - 5 części.

W pierwszej części znajdują się pola:

- **NIP** numer NIP przepisywany jest z danych świadczeniodawcy;
- **REGON** pole pozwala na wprowadzenie/modyfikację numeru REGON. Numer REGON w tym polu może mieć 9 lub 14 znaków. Jeżeli ma 14 znaków, pierwsze 9 znaków musi się zgadać z numerem REGON świadczeniodawcy;
- **Nazwa** pole pozwala na wprowadzenie nazwy przedsiębiorstwa;
- **Rodzaj działalności (VI cz. KR)** pole pozwala na wybór VI części kodu resortowego (pole dostępne dla przedsiębiorstw innych niż apteka/punkt apteczny);
- **Rodzaj** wybór dokonywany w polu **Rodzaj rejestru** poprzedniego kroku (dostępne tylko dla przedsiębiorstw rodzaju apteka/punkt apteczny);
- **Identyfikator apteki nadany w Krajowym Rejestrze Zezwoleń** pole pozwala wprowadzić identyfikator apteki nadany aptece w Krajowym Rejestrze Zezwoleń (dostępne tylko dla przedsiębiorstw rodzaju apteka/punkt apteczny);
- **Czy apteka będzie ubiegać się o zawarcie umów innych niż dotycząca realizacji recept refundowanych?** - zaznaczenie spowoduje oznaczenie apteki jako realizatora ZPO;
- **Data rozpoczęcia działalności** pole pozwala na wybór daty rozpoczęcia działalności po kliknięciu przycisku .

# **Adres**

- **Państwo** nie ma możliwości zmiany państwa;
- **Województwo** pole pozwala na wybór województwa;
- **Powiat** pole pozwala na wybór powiatu;
- **Gmina** pole pozwala na wybór gminy
- **Kod terytorialny** pole nie jest dostępne do bezpośredniej edycji;
- **Miejscowość** pole pozwala na ręczne wprowadzenie miejscowości lub jej wybór ze słownika dostępnego po kliknięciu przycisku  $\bullet$ ;
- **Dzielnica** pole pozwala na ręczne wprowadzenie dzielnicy lub jej wybór ze słownika dostępnego po kliknięciu przycisku  $\mathbf{\Theta}$ ;
- **Ulica** pole pozwala na ręczne wprowadzenie ulicy lub jej wybór ze słownika dostępnego po kliknięciu przycisku  $\mathbf{\Theta}$ ;
- **Nr domu** pole pozwala na wprowadzenie numeru budynku;
- **Nr lokalu** pole pozwala na wprowadzenie numeru lokalu;
- **Kod pocztowy** pole pozwala na wprowadzenie kodu pocztowego;
- **Poczta** pole pozwala na wprowadzenie nazwy urzędu pocztow

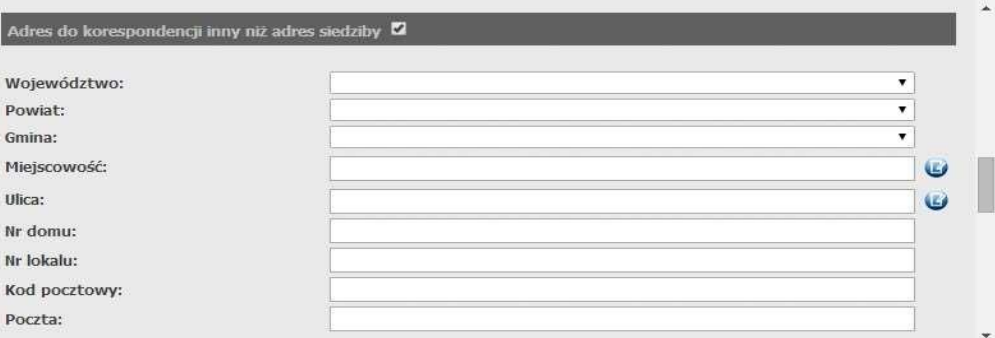

### **Adres korespondencyjny**

W tej części możliwe jest wprowadzenie adresu do korespondencji jeśli jest inny niż adres siedziby. Pola staną się dostępne dopiero po zaznaczeniu znacznika w nagłówku tej części. Adres korespondencyjny różni się od adresu siedziby tylko tym, że nie posiada pól: **Dzielnica**, **Kod terytorialny**. Pozostałe pola są takie same.

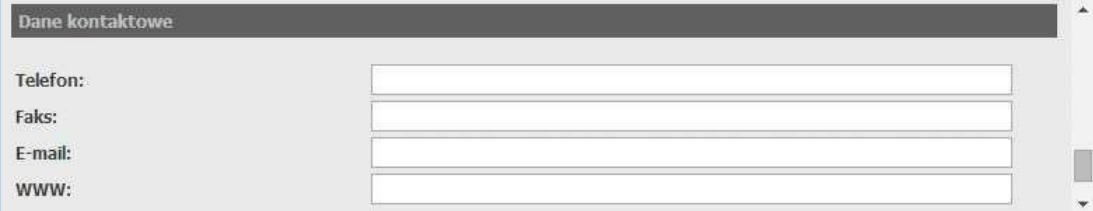

### **Dane kontaktowe**

W tej części dostępne są pola:

- **Telefon** pozwala na wprowadzenie numeru telefonu. Możliwe jest podanie więcej niż jednego numeru telefonu. Numer powinien mieć jeden z formatów:
	- +48 123 456 789
	- (012)345 67 89
	- +48 12 345 67 89.

Numer wewnętrzny należy podać w formacie: w. 1234. Kolejne numery należy oddzielić średnikiem. Pole Telefon jest polem wymaganym;

- **Faks** pozwala na wprowadzenie numeru faksu. Możliwe jest podanie więcej niż jednego numeru faksu. Poszczególne numery faksu należy rozdzielać średnikiem;
- **E-mail** pozwala na wprowadzenie adresu poczty elektronicznej;
- **WWW** pozwala na wprowadzenie adresu strony WWW świadczeniodawcy.

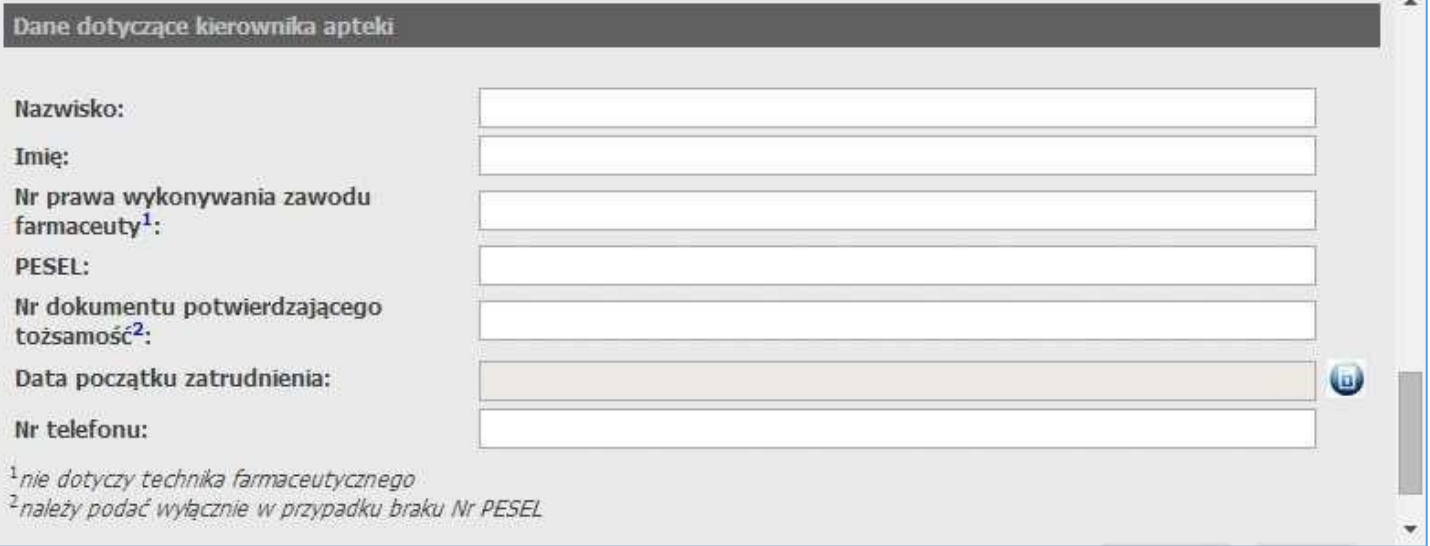

#### **Dane dotyczące kierownika apteki**

- **Nazwisko** pole pozwala na wprowadzenie nazwiska kierownika apteki/punktu aptecznego;
- **Imię** pole pozwala na wprowadzenie imienia kierownika apteki/punktu aptecznego;
- **Nr prawa wykonywania zawodu farmaceuty** pole pozwala na wprowadzenie numeru prawa wykonywania zawodu farmaceuty (nie dotyczy technika farmaceutycznego będącego kierownikiem punktu aptecznego);
- **PESEL** pole pozwala na wprowadzenie numeru PESEL kierownika apteki/punktu aptecznego;
- **Nr dokumentu potwierdzającego tożsamość** pole pozwala na wprowadzenie serii i numeru dokumentu potwierdzającego tożsamość kierownika apteki/punktu aptecznego (pole wymagane jedynie w przypadku braku numeru PESEL);
- **Data początku zatrudnienia** pole pozwala na wybór daty rozpoczęcia zatrudnienia kierownika apteki/punktu aptecznego;
- **Nr telefonu** pozwala na wprowadzenie numeru telefonu. Numer powinien mieć jeden z formatów:
	- +48 123 456 789
	- (012)345 67 89
	- +48 12 345 67 89.

Kliknięcie przycisku <sup>balej</sup> spowoduje przejście do podsumowania. Przycisk <sup>wstecz</sup> pozwala na powrót do poprzedniego kroku.

Podsumowanie zawiera cały wniosek. Jeżeli wybranym rodzajem działalności była apteka, formularz będzie się nieco różnił (będzie zawierał sekcję z danymi kierownika i dodatkowe pola. Jeżeli w danych przedsiębiorstwa zostało zaznaczone "Czy apteka będzie ubiegać się o zawarcie umów innych niż dotycząca realizacji recept refundowanych?" to na dole pojawi się informacja, że wymagana jest umowa na korzystanie z portalu (punkt 5).

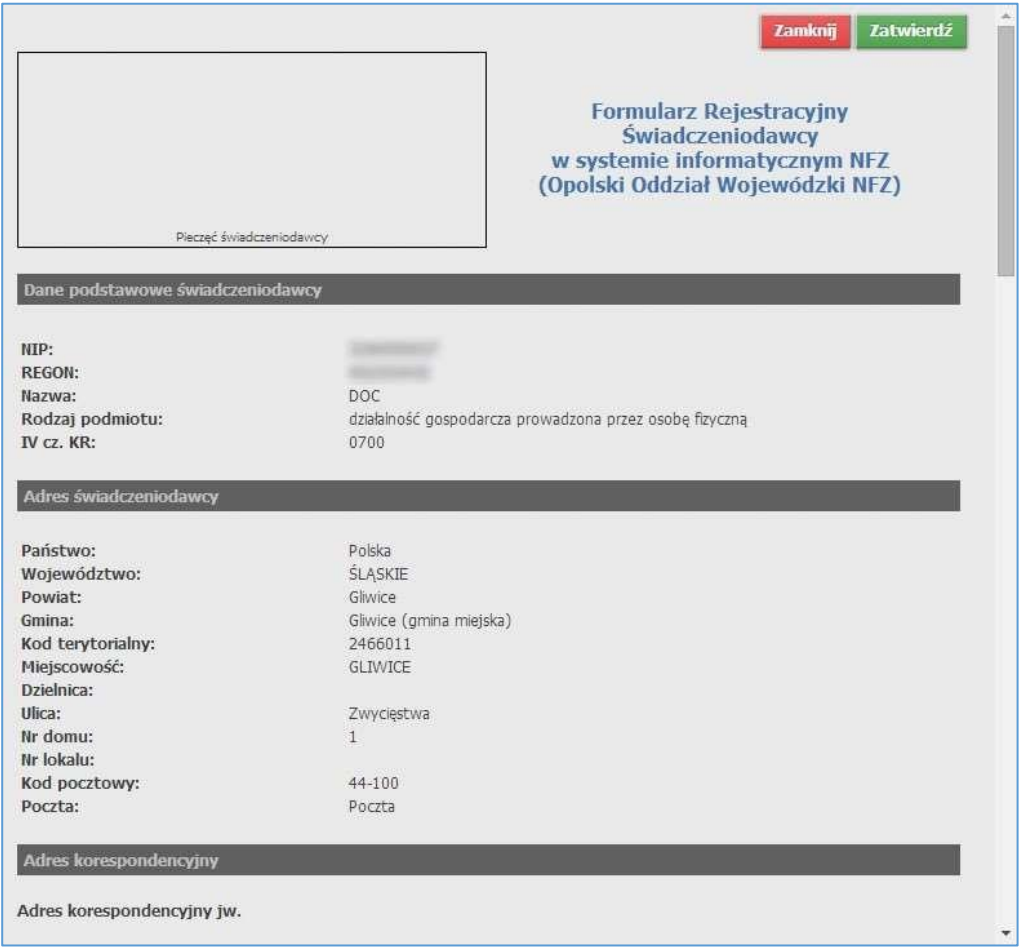

W dolnej części podsumowania należy uzupełnić dane administratora, potwierdzić regulamin. Poniżej danych administratora znajduje się obrazek weryfikujący fakt wypełnienia formularza przez człowieka. Tekst z obrazka należy przepisać do pola tekstowego poniżej. Po poprawnym wypełnieniu formularza, należy nacisnać przycisk zatwierdź. W tym momencie zostanie wysłana pocztą informacja na podany adres administratora. Email ten będzie zawierał link pozwalający na wydrukowanie i potwierdzenie wniosku. Po wejściu na podany link wyświetlany jest wniosek w trybie do odczytu. Po naciśnięciu przycisku **Drukuj**, wniosek jest drukowany i potwierdzany w bazie danych. Do wydrukowanego wniosku należy dołączyć wymagane załączniki i wysłać do oddziału NFZ. Wnioski nie potwierdzone będą usuwane po 7 dniach.

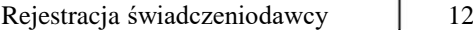

Wstecz

Zatwierdź

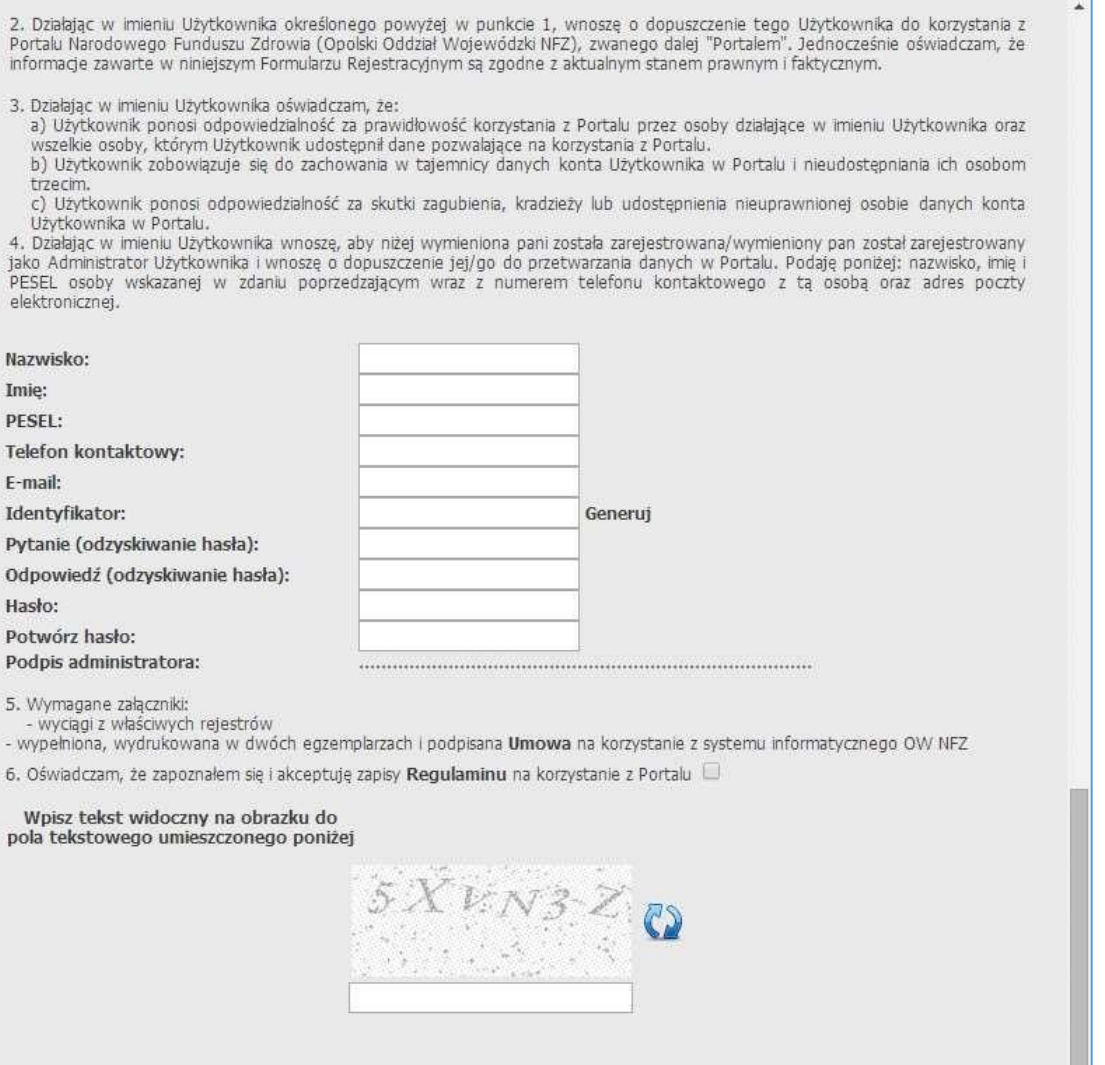

Podpisany Formularz Rejestracyjny wraz z wymaganymi załącznikami (w tym wypełnioną i podpisaną umową w dwóch egzemplarzach) należy przesłać na adres:

**Lubuski Oddział Wojewódzki Narodowego Funduszu Zdrowia ul. Podgórna 9b 65-057 Zielona Góra**

 $\frac{1}{2}$ 

PESEL

Imię:

Hasło:

 $-W$